# **Access UCC Employee Self Service (ESS)**

Type the following URL into a web browser <http://www.ucc.ie/en/ess> This brings you to the main UCC Employee Self Service (ESS) webpage.

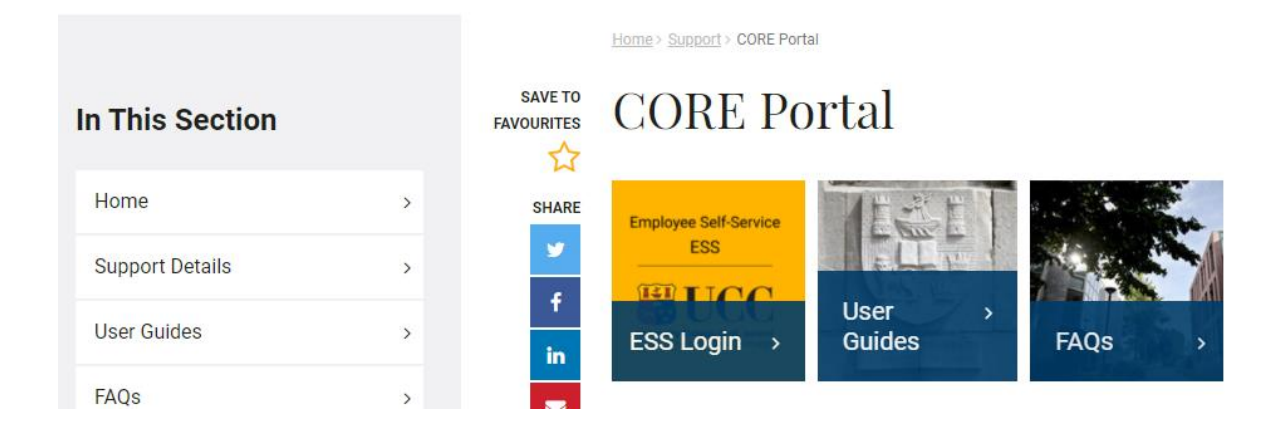

Click on **ESS Login:** This will open the Core Portal ESS@UCC login page. Staff can securely access ESS using Single Sign On (SSO) meaning your @ucc.ie login credentials.

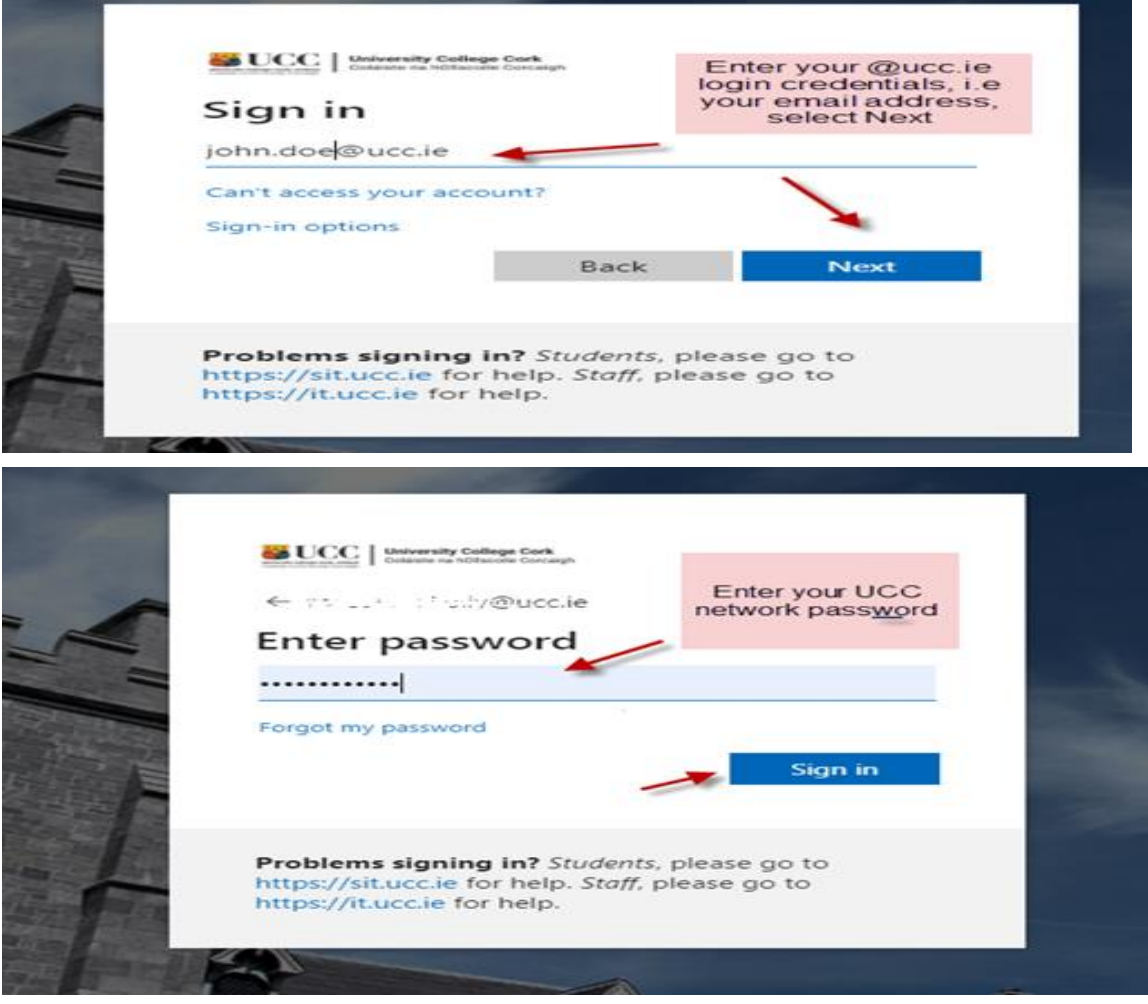

## **Manager Dashboard**

When you log into ESS with **Manager** rights the default landing page brings you to the **Manager Dashboard**. The Manager Dashboard is only available to those who are setup as approvers for leave.

*To book you own leave switch to the Employee Dashboard from the Dashboards menu as per the screenshot below. Please follow the instructions outlined on the Employee Dashboard documentation to book your own leave.*

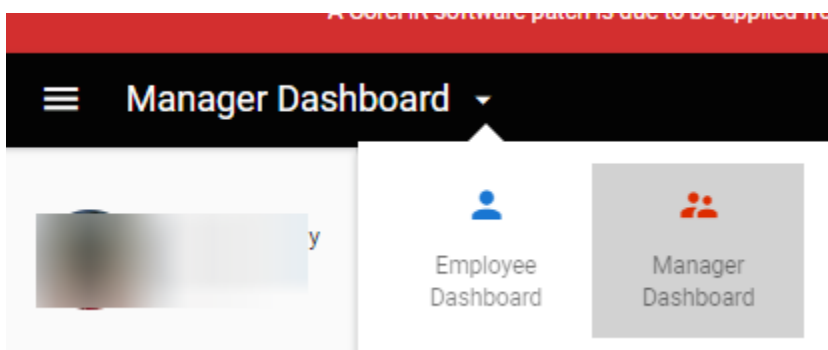

#### **Manager Dashboard**

The following information is available to view:

My Team

- Approvals
- Delegate Access
- Interviews

*This guide focuses on Leave Approvals, for more information on the Manager Dashboard please consult the extended user guide.*

# My Approvals

**1.** The Approvals tab lists all submitted leave requests requiring action.

**Please note that any leave booked, or changes made to leave on ESS may take 10 minutes to update on screen.**

### ONLINE LEAVE REQUESTS - MANAGER DASHBOARD – QUICK GUIDE

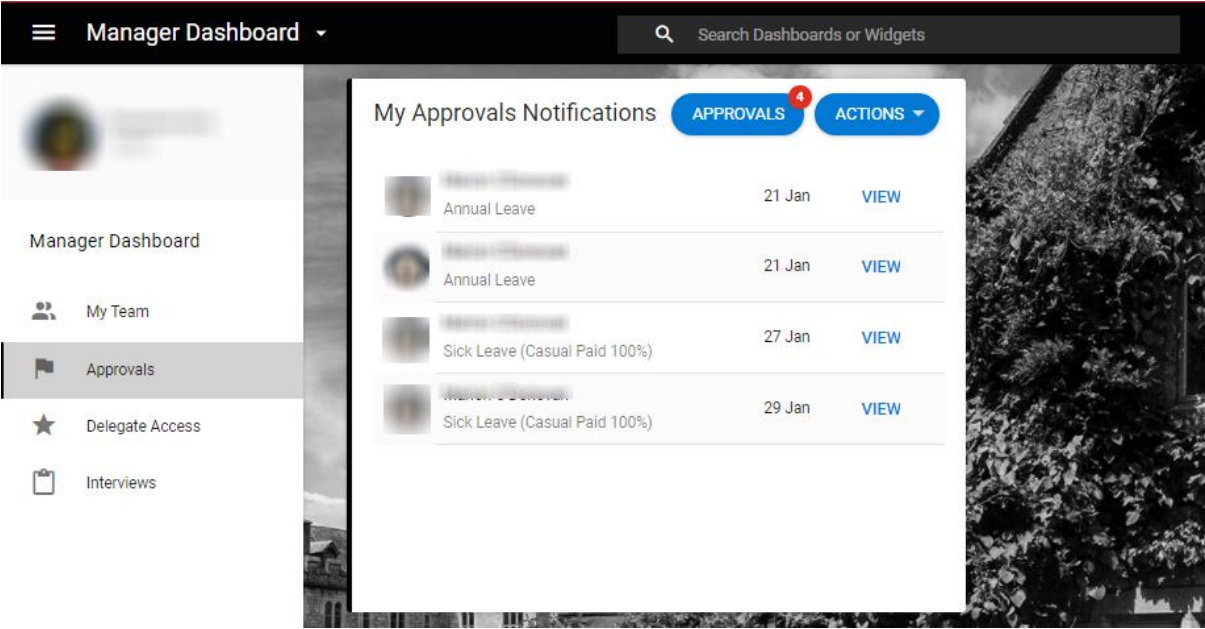

**2.** Click on the Leave Approval History for a list of all leaves submitted for your approval, you will find the Leave Approval History under the Actions button.

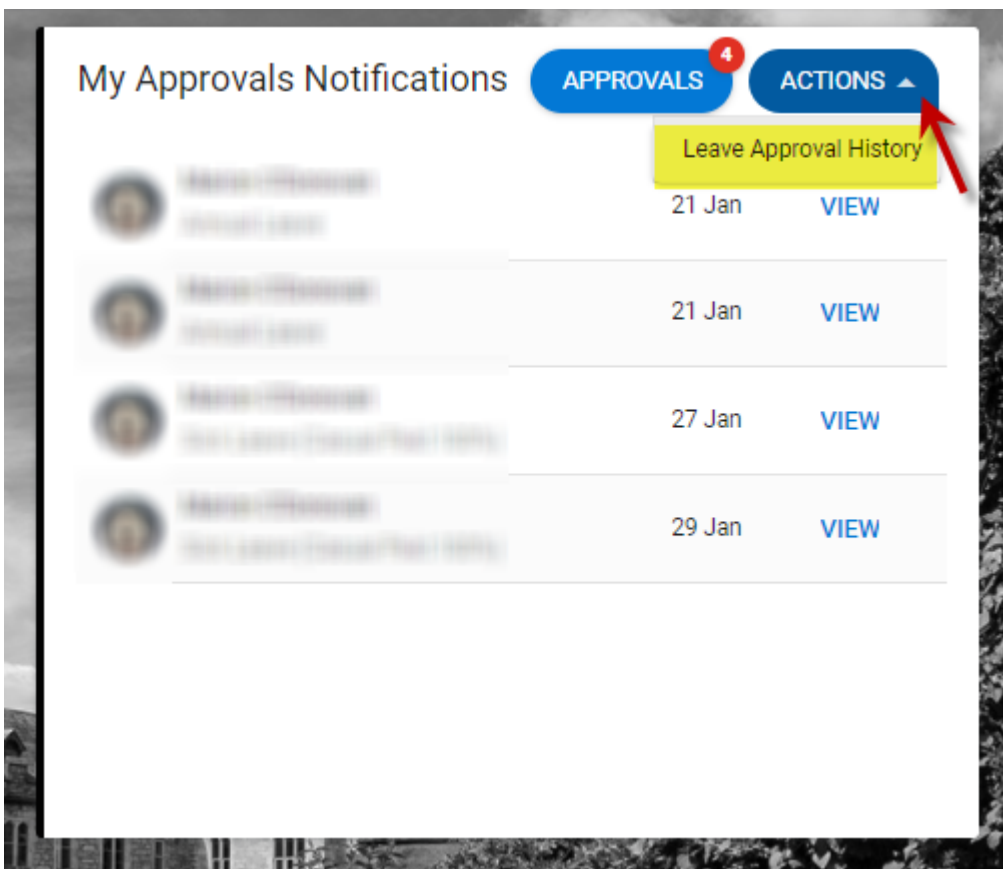

#### ONLINE LEAVE REQUESTS - MANAGER DASHBOARD – QUICK GUIDE

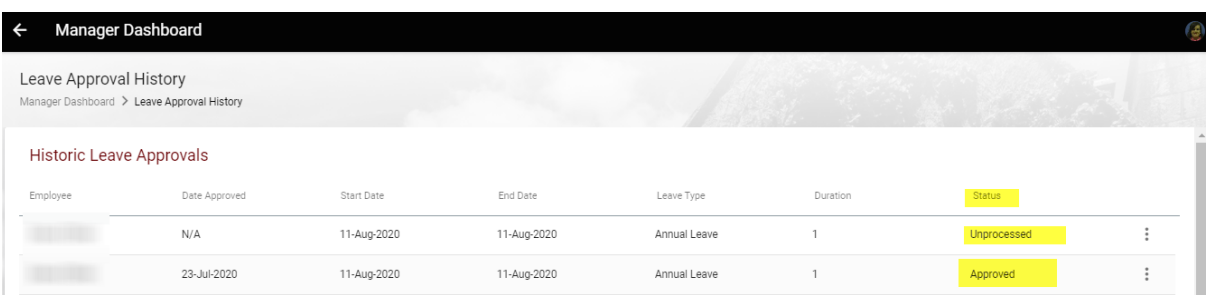

**3.** Use the arrow keys at the bottom right hand of the screen to navigate through the leave requests. When a team member submits a leave request for approval you, as the assigned approver, will receive an email informing you of same to your **@ucc.ie email address.** This email will appear in your mailbox as per screen shots below.

#### Annual Leave Request

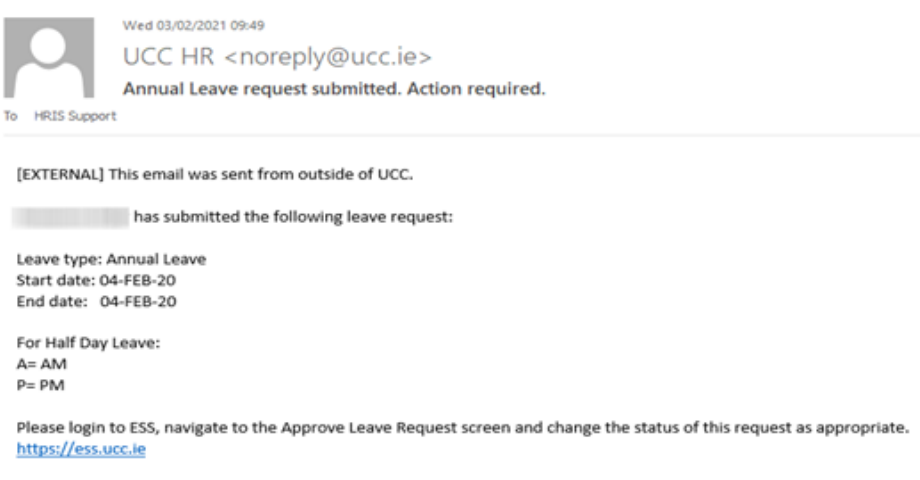

This is a system generated email. Please do not reply. **ESS Support** 

**4.** Log into ESS and on the Manager Dashboard choose the My Approvals tab.

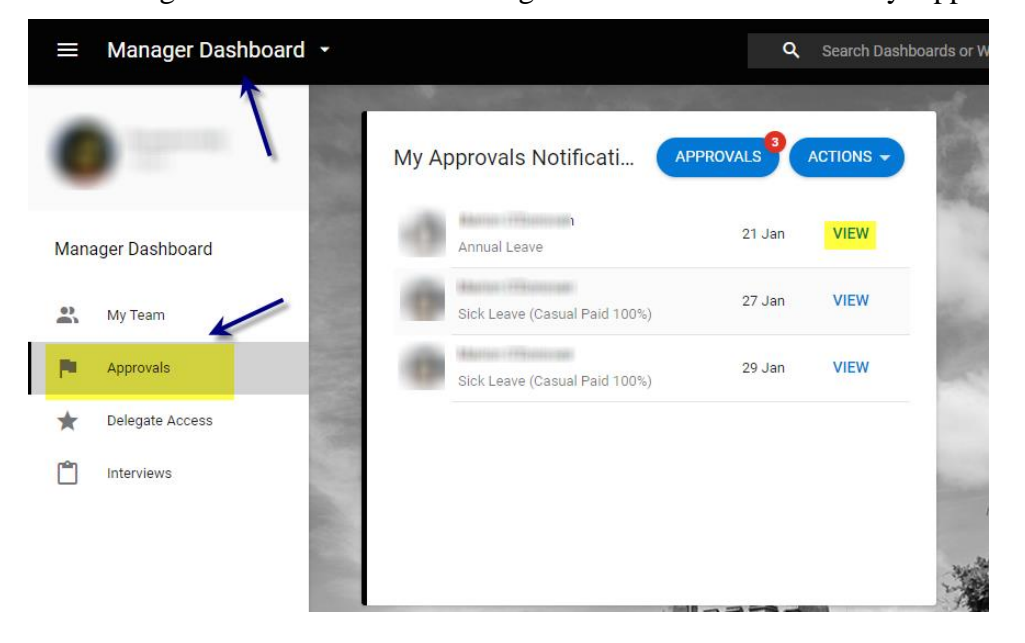

- **5.** To approve or reject leave click on View next to the employee request.
- **6.** The following screen appears. You will see the employee's name & the date the request was submitted on the left as well as the details of the request on the right.

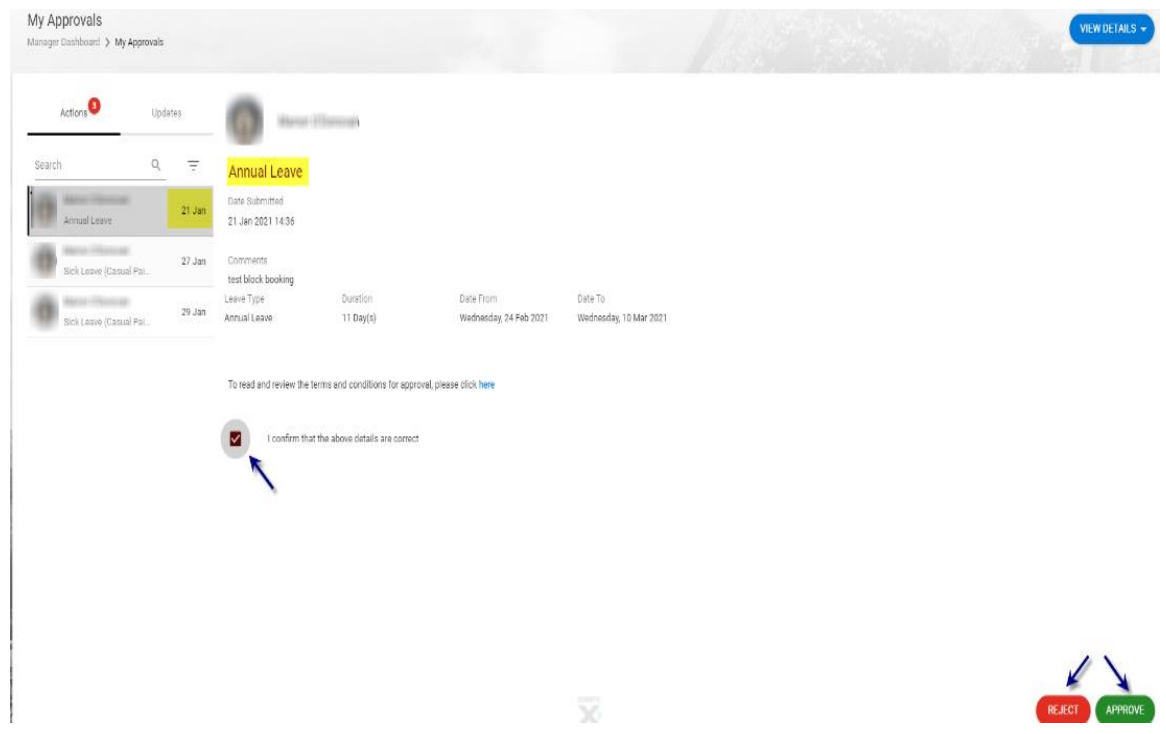

Requests for *Certified Sick Leave* function a little differently; in this scenario, the request may include a document or sick certificate accessible under View Details. Documents Attached will indicate whether a document has been attached to the request. (Y)

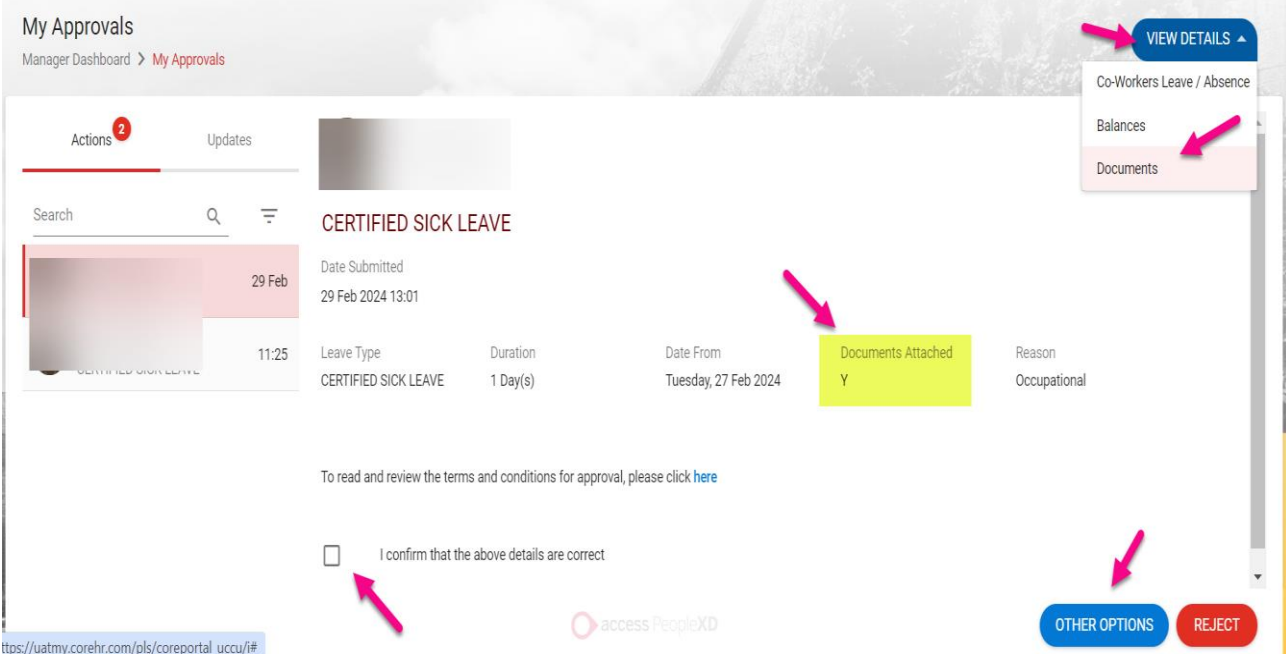

**7.** You can click on the link [Click *[here](https://www.ucc.ie/en/hr/policies/leave/)* to read and review the terms and conditions for approval] in order to view a PDF of the leave terms policy at any stage

- **8.** You **must** click on '**I confirm that I have checked the submitted leave request'** to proceed.
- **9.** Select **Approve** or **Reject** for Annual/Uncertified Sick Leave, Or
- **10.** Select **Other Options** to access **'Approval Recommended'** and select **OK** for Certified Sick Leave

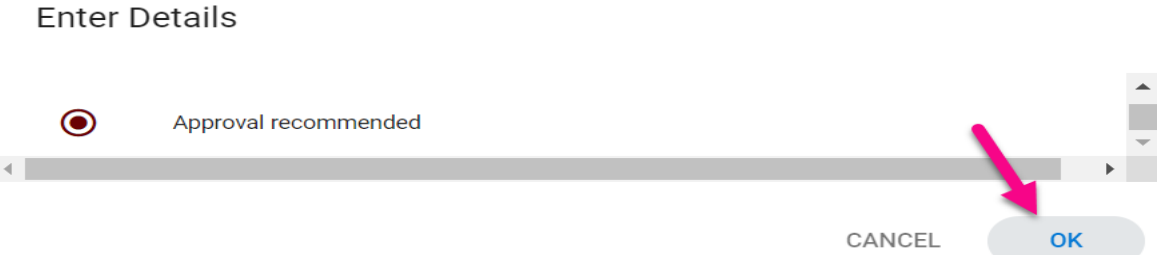

**11.** If you choose to approve a leave request, then the t**eam member** will receive an email to their **@ucc.ie email address** confirming same and their annual leave balance will be adjusted accordingly. Where a Certified sick leave request is *recommended for approval*, it automatically transfers to the Leave Administrator in the People & Culture Office to process.

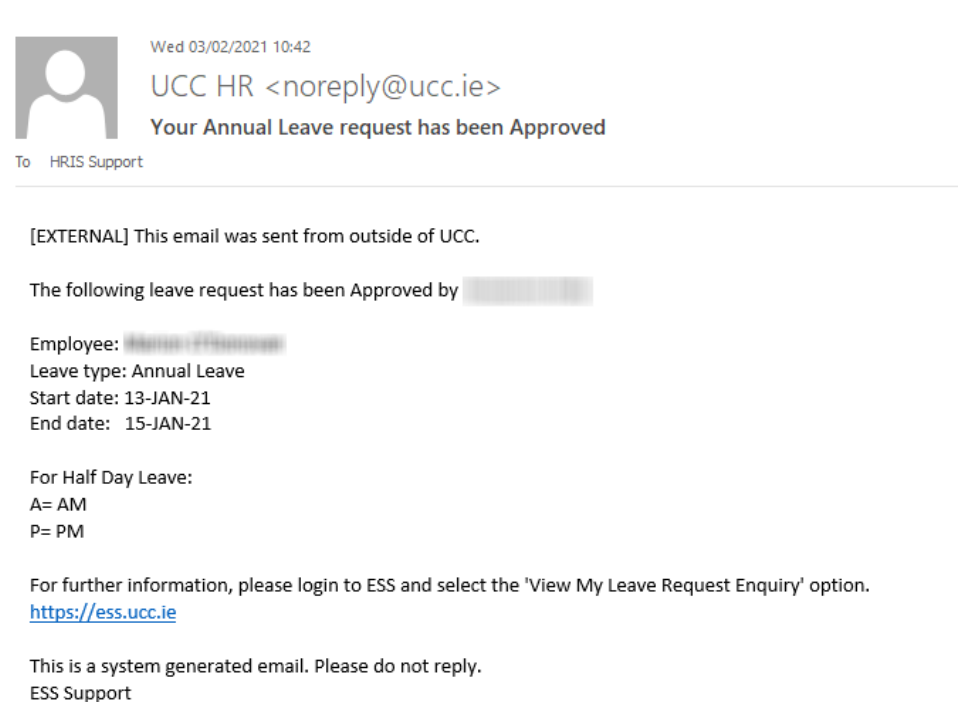

**Please note: If uncertified sick leave exceeds two days, it will not be possible for a manager/nominee to approve/enter it on ESS. You can reject the leave and advise the employee to follow the sick leave policy, i.e. to submit a Certified Leave request. A warning appears onscreen when you try to approve a sick leave request longer than the permitted 2 consecutive working days.**

This record has more than the 2 consecutive days allowed for this (704) for 02-Feb-2021. ...

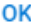

**12.** If you choose to reject the leave request, you will be asked to enter a **Reject Reason** when you are submitting the response as per screen shot below.

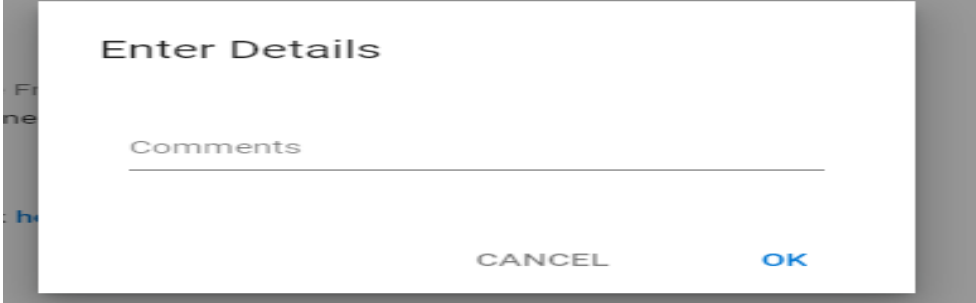

- **13.** Enter the reason and then choose **Reject** e.g. in the instance where an employee submits more than 2 days uncertified sick leave.
- **14.** The **team member** will receive a system generated email to confirm same to their **@ucc.ie email address.**
- **15.** If a team member chooses to cancel a leave request, they have already booked you will receive an email to **your @ucc.ie email address** confirming this as below.

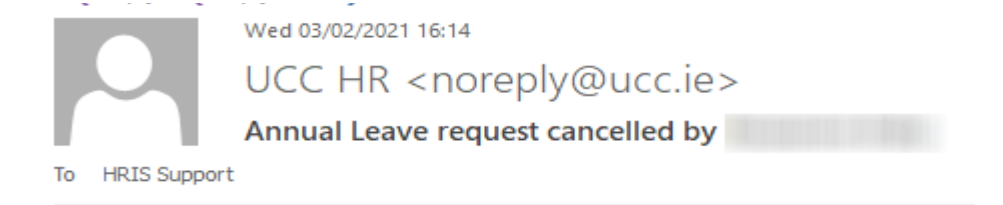

[EXTERNAL] This email was sent from outside of UCC.

The following leave request has been cancelled:

Employee: Leave type: Annual Leave Start date: 06-MAY-21 End date: 06-MAY-21

This is a system generated email. Please do not reply.

**ESS Support**